# **How to Change the Barracuda Backup Agent Port Number**

This article describes how to resolve the service start error 112.

# **Issue**

You encounter the following error when installing the Barracuda Backup Agent on a server or workstation in your environment:

Barracuda Backup Agent setup received error "112 Service Error" while attempting to start service.

# **Cause**

You may be running software that uses port 5120 on the selected system which is causing a conflict and generating the error.

# **Solution**

If port 5120 is in use by another piece of software on your data source, Barracuda Networks recommends configuring the Barracuda Backup Agent to use port 5121.

#### **Step 1. Determine the Ports Used by the System**

Use the following steps to configure the port:

- 1. Log in to the system where you received the error, and launch a web browser.
- 2. Go to the downloads page on the Microsoft TechNet site, and download and install [TCPView](http://technet.microsoft.com/en-us/sysinternals/bb897437.aspx).
- 3. Launch TCPView; the ports that the system is currently using display in the web interface.
- 4. Review the list. If you see that port 5120 is in use, change the port number in the **config.ini** file as described in step 2.

# **Step 2. Add the Alternate Port Number config.ini**

Use the following steps to change the port number through the **config.ini** file:

- 1. On the system where you received the error, locate the **config.ini** file, usually found in the **C:\Program Files\Barracuda\Barracuda Backup Agent\config** folder.
- 2. Open **config.ini** in a text editor such as Notepad, and add the line port='port number' beneath the [configuration] options. For example: [configuration] nodeGuide={XXXXXXXX-XXXXXXXX-XXXXXXXX-XXXXXXXX} port=5121
- 3. Save and close the file.

# **Step 3. Restart Services**

- 1. Log in to the system again.
- 2. Restart the Barracuda Backup Agent service.

# **Step 4. Update Data source**

1. Log in to Barracuda Backup, select the associated Barracuda Backup Server in the left pane, and go to

How to Change the Barracuda Backup Agent Port Number 1 / 3

 $\sqrt{2}$ 

# the **Backup > Sources** page.

- 2. In the right pane, click **Edit** to the right of the system where the error occurred.
- 3. In the **Computer Name** field, append the IP address with the port number added in Step 2 above. For example, if your IP address is '192.168.0.1', and you added the line 'port=5121' to the **config.ini** file, update the **Computer Name** field as follows:

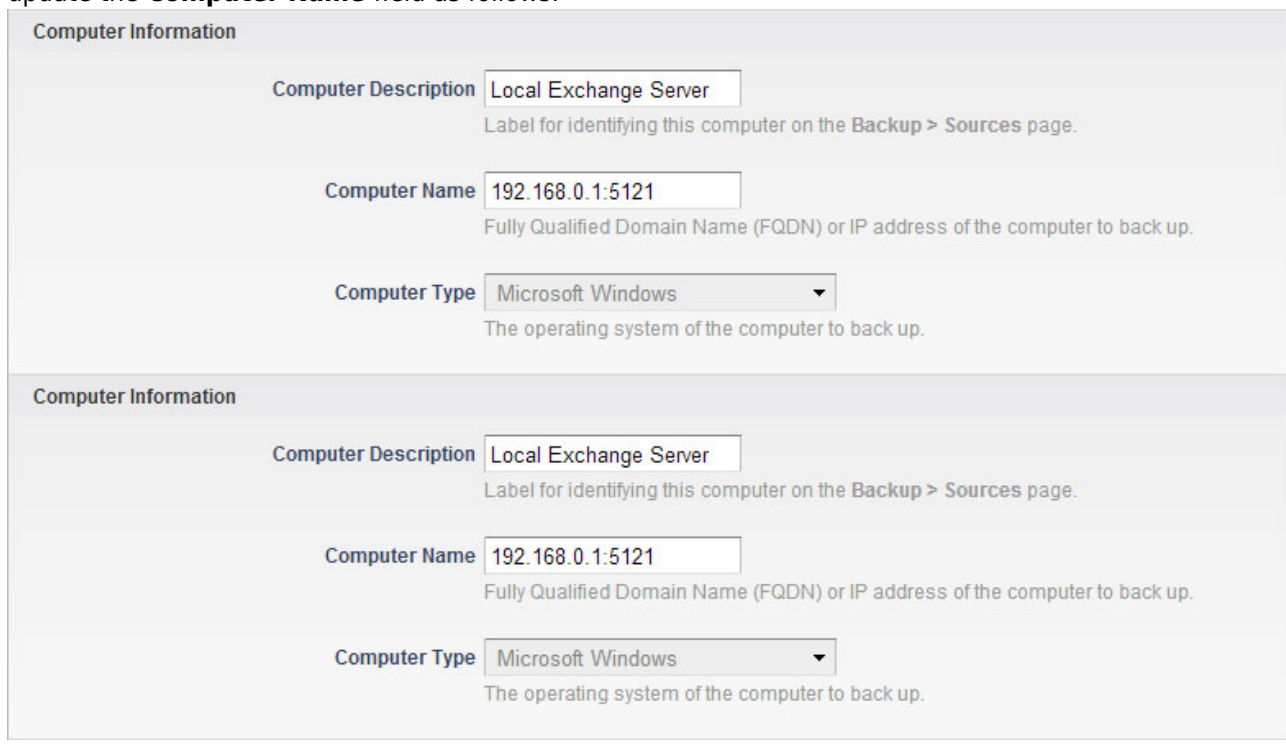

Barracuda Backup

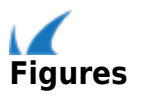